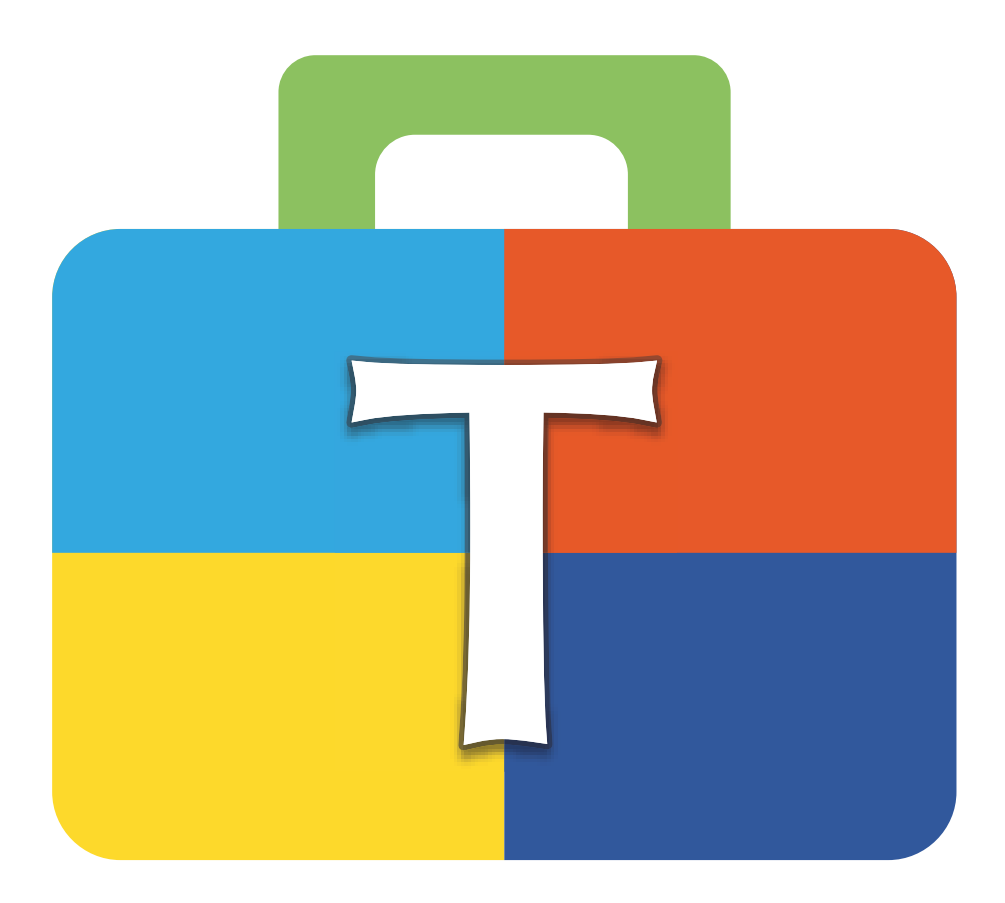

# Toolbox Hilfe

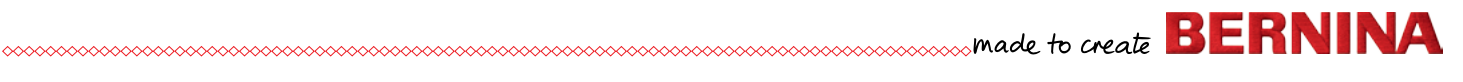

# **Inhalt**

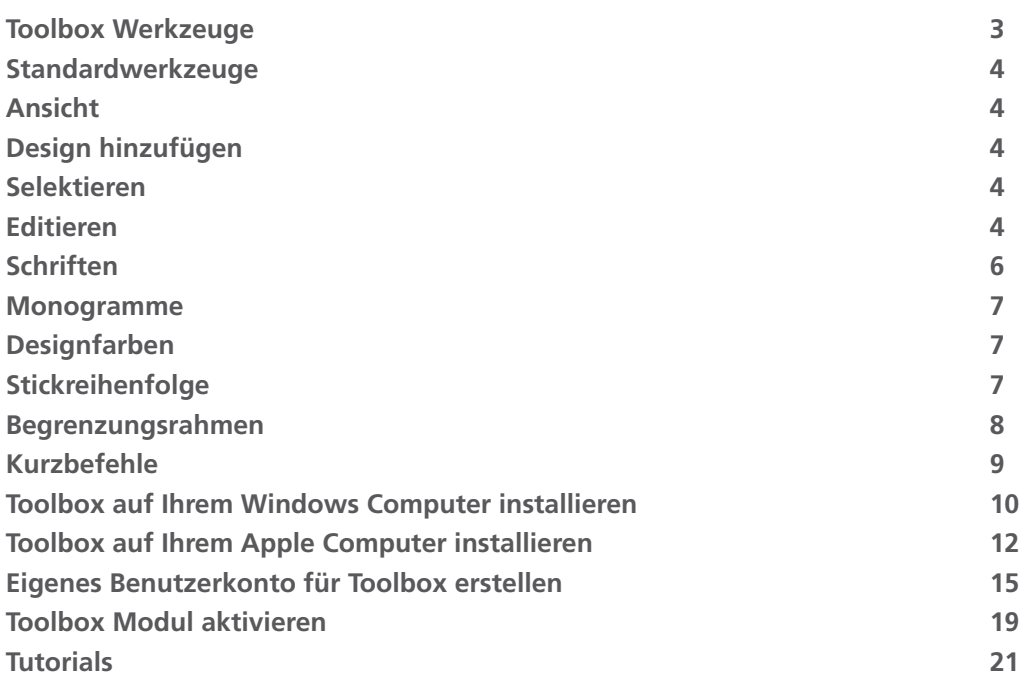

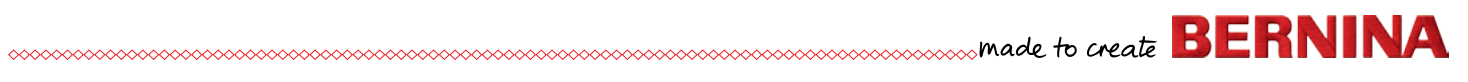

## <span id="page-2-0"></span>**Toolbox Werkzeuge**

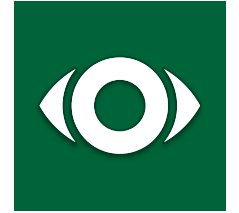

#### **Ansicht**

In Ansicht bestimmen Sie , was Sie auf dem Bildschirm sehen möchten. Sie können zum Beispiel den Stickrahmen und das Raster einblenden, um Ihr Stickmuster exakt zu positionieren.

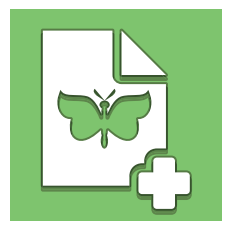

#### **Design hinzufügen**

Klicken Sie hier, um Stickmuster vom Toolbox Musterordner hinzuzufügen oder andere Dateiformate oder Stickmuster von der Cloud direkt in die Datei auf dem Bildschirm zu importieren.

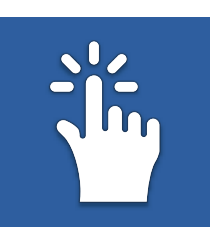

#### **Auswählen**

Hier fnden Sie die verschiedenen Werkzeuge, um Stickmuster, einzelne Objekte oder Buchstaben auszuwählen.

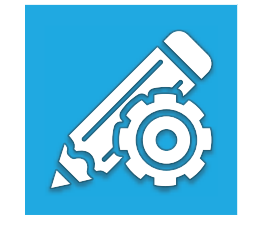

#### **Editieren**

Hier finden Sie alles was Sie brauchen, um Ihre ausgewählten Stickmuster zu bearbeiten: duplizieren, löschen, gruppieren, in der Grösse verändern und anpassen, drehen, ausrichten, verziehen, Einstellungen und Füllmuster für Schriftzüge.

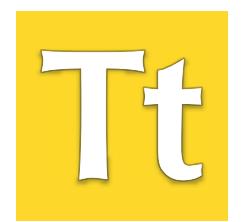

#### **Schriften**

Klicken Sie hier, um Ihren Text einzugeben. Wählen Sie zudem die Form der Buchstaben, das Alphabet oder andere Einstellungen für die Schrift und die Textfelder.

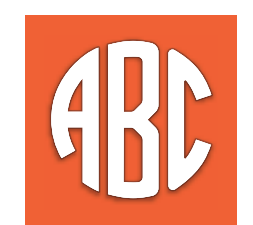

#### **Monogramme**

Geben Sie hier den Text ein, wählen das Monogramm und die Dekoration.

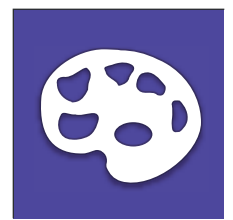

#### **Designfarben**

Hier fnden Sie alle Farben des gewählten Stickmusters in Gruppen sortiert. Es steht Ihnen frei, jede einzelne Farbe des Stickmusters ändern.

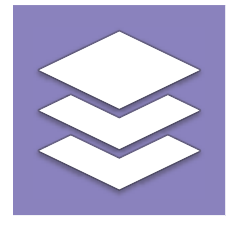

#### **Stickreihenfolge**

Hier können Sie die Stickreihenfolge Ihres Stickdesigns ändern und die Farben individueller Teile im Muster ändern.

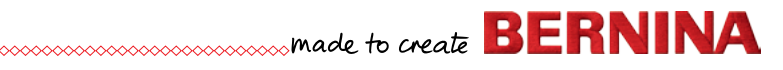

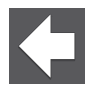

### **Start Bildschirm**

Wenn Sie auf den "Zurück-Pfeil" klicken, wird die Datei auf dem Display geschlossen und automatisch gespeichert. **Zurück**

Diese Funktion ermöglicht Ihnen, bereits getätigte Aktionen Schritt für Schritt rückgängig zu machen.

#### **Vorwärts**

Sollten Sie die Funktion "Rückgängig" zu oft benutzt haben, stellt diese Funktion rückgängig gemachte Aktionen Schritt für Schritt wieder her.

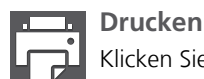

### Klicken Sie hier, um Ihr Stickmuster auszudrucken.

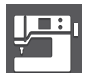

#### **Exportieren**

Klicken Sie hier, um Ihre Datei für die Stickmaschine zu speichern.

# **Ansicht**

### **Zoom**

### **Zoom 1:1**  $\bf \Phi$ Hier klicken, um das Stickmuster in der Grösse zu sehen, in

der es ausgestickt wird. **Dem Bildschirm anpassen** 

Vergrössert die Ansicht des Stickmusters, um es der Grösse des Bildschirms anzupassen.

### **Rasterlinien anzeigen/verbergen**

Zeigt die Rasterlinien an oder verbirgt sie im Hintergrund.

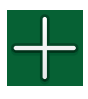

### **Mustermitte anzeigen/verbergen**

Zeigt oder verbirgt das rote Fadenkreuz, welches die Mustermitte markiert.

### **Stickrahmen wählen**

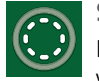

**Stickrahmen anzeigen/verbergen**

Klicken Sie hier, um den Stickrahmen anzuzeigen oder zu verbergen.

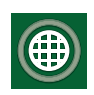

### **Schablone anzeigen/verbergen**

Zeigt oder verbirgt die Schablone für die BERNINA Rahmen.

### **Design Informationen**

Hier finden Sie folgende Informationen zum Stickmuster: Name, Mustergrösse, Anzahl der Stiche, der Farben und der Fadenschnitte.

# <span id="page-3-0"></span>**Standardwerkzeuge Design hinzufügen**

### **Design importieren**

**Stickdesign importieren**  Klicken Sie hier, um Stickmusterdateien in den folgenden Formaten von Ihrem Computer zu importieren:

Brother PES, Bernina ART, Bernina EXP, Husqvarna VP3, Janome JEF, Viking/Husqvarna HUS, Tajima DST, Husqvarna/ Pfaff VIP, Singer XXX, Elna SEW, Pfaff PCS, Melco OFM

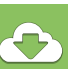

### **Von der Bernina Cloud importieren**

Hier können Stickdesigns direkt von unserer BERNINA Cloud importiert werden, ohne sie zuvor auf Ihre Festplatte herunterzuladen zu müssen.

## **Selektieren**

### **Alles selektieren**

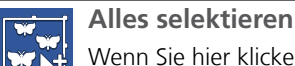

Wenn Sie hier klicken, wird alles ausgewählt.

#### **Stickdesign selektieren**

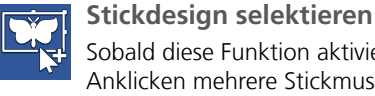

Sobald diese Funktion aktiviert wird, können Sie durch Anklicken mehrere Stickmuster markieren. Durch erneutes Anklicken des Musters wird die Markierung wieder aufgehoben. Hinweis: Die Markierung kann nur durch Anklicken innerhalb des Musters aufgehoben werden.

### **Raster/Mustermitte Buchstaben selektieren**

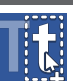

#### **Buchstaben selektieren**

Sobald diese Funktion aktiviert wird, können Sie einen oder mehrere Buchstaben markieren und bearbeiten. Durch erneutes Anklicken des Buchstabens wird die Markierung wieder aufgehoben. Hinweis: Die Markierung kann nur durch Anklicken innerhalb des Buchstabens aufgehoben werden.

### **Objekte auswählen**

### **Objekte auswählen**

Sobald diese Funktion aktiviert wird, können Sie ein oder mehrere Objekte markieren und die Markierungen durch erneutes Anklicken wieder aufheben. Hinweis: Die Markierung kann nur durch Anklicken innerhalb des Objektes aufgehoben werden.

# **Editieren**

### **Duplizieren / Löschen / Gruppieren**

### **Duplizieren**

Klicken Sie hier, um Ihre Auswahl zu duplizieren.

#### **Löschen**

Klicken Sie hier, um Ihre Auswahl zu löschen.

#### **Gruppieren**

Klicken Sie hier, um die angewählten Objekte als Gruppe zusammenzufassen.

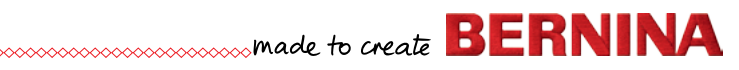

#### **Grösse/Drehen**

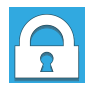

#### **Proportional anpassen**

Klicken Sie hier, um Ihre Auswahl in der Grösse proportional zu verändern.

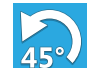

#### **Drehen 45°**

Klicken Sie hier, um Ihre Auswahl um 45° zu drehen.

### **Spiegeln**

#### **Horizontales Spiegeln**

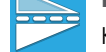

Klicken Sie hier, um Ihre Auswahl waagrecht zu spiegeln.

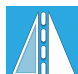

### **Vertikales Spiegeln**

Klicken Sie hier, um Ihre Auswahl vertikal zu spiegeln.

### **Ausrichten**

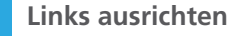

Alle angewählten Objekte, Stickmuster und Schriftzüge werden links ausgerichtet.

**Vertikal zentriert ausrichten**

Alle angewählten Objekte, Stickmuster und Schriftzüge werden senkrecht zur Mitte der Auswahl ausgerichtet. **Rechts ausrichten**

Alle angewählten Objekte, Stickmuster und Schriftzüge werden rechts ausgerichtet. **Oben ausrichten**

Alle angewählten Objekte, Stickmuster und Schriftzüge werden nach oben ausgerichtet.

**Waagrecht ausrichten**

Alle angewählten Objekte, Stickmuster und Schriftzüge werden waagrechten zur Mitte der Auswahl ausgerichtet. **Unten ausrichten**

Alle angewählten Objekte, Stickmuster und Schriftzüge werden nach unten ausgerichtet.

#### **Neigen**

#### **In x-Richtung neigen**

Bei dieser Funktion wird die Auswahl entlang der x-Achse verzerrt.

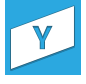

#### **In y-Richtung neigen**

Bei dieser Funktion wird die Auswahl entlang der y-Achse verzerrt.

#### **Einstellungen ändern**

#### **Stichdichte (Stichabstand)**

Sie können die Einstellungen der Stichdichte von 'Auto Density' (automatisch bestimmte Stichdichte) zu 'Manual Density' (manuell bestimmte Stichdichte) ändern. Sollten Sie noch nicht so viele Erfahrungen mit Sticken haben, empfehlen wir Ihnen, bei der automatisch bestimmten Stichdichte zu bleiben. Wenn Sie zur manuell bestimmten Stichdichte wechseln, können Sie die Dichte der Stiche (den Abstand zwischen den einzelnen Stichen) bearbeiten und selber bestimmen.

#### **Unterlagstiche**

Die Funktion der Unterlagstiche besteht darin, den Stoff mit der Einlage zu verbinden, die Basis für die Stickerei zu festigen, die Stickfäche zu bedecken oder einen 3-D Effekt der Stickerei zu erzielen.

 Wir haben 5 verschiedene Profle für Sie erstellt; sie passen sich automatisch der Breite und der Stichrichtung des Buchstabens an um ganz sicherzugehen, dass Sie ein exzellentes Resultat erhalten. Diese Einstellungen der Unterlagstiche betreffen nur Schriftzüge und keine Stickmuster. Was die Stickmuster betrifft, sind wir ganz sicher, dass der Puncher für Sie die besten Einstellungen wählen wird.

#### **Standardeinstellung für Unterlegstiche**

Wir empfehlen Ihnen, diese Funktion bei herkömmlichen Projekten zu aktivieren, da sie die optimale Einstellung bietet.

#### **Leichte Unterlagstiche**

Diese Einstellung eignet sich besonders für feste Stoffe wie Segeltuch oder Polyestermaterial für Taschen und kleine Schriftzüge. Da weniger Stiche notwendig sind, wird Ihr Stickmuster umso schneller fertig sein.

#### **Mittlere Unterlagstiche**

Aktivieren Sie diese Einstellung, wenn Sie dehnbare Stoffe besticken möchten oder mittelgrosse Schriftzüge sticken.

#### **Dichte Unterlagstiche**

Aktivieren Sie diese Einstellung, wenn Sie mit langflorigen Stoffen wie Frottee oder Fleece arbeiten. Es werden mehr Unterlagstiche genäht, damit die langen Fasern durch die gestickte Fläche oder grosse Buchstaben nicht sichtbar sind.

#### **Verzugsausgleich**

Beim Sticken wird der Stoff immer in Stichrichtung gezogen oder gedehnt, da die Stiche schön auf dem Material aufiegen müssen. Dank dieser Funktion kann diese Dehnung ausgeglichen werden oder sie kann auch dazu benutzt werden, die Schriftzüge breiter zu machen. Die Standardeinstellung ist in den meisten Fällen optimal. Diese Funktion betrifft nur die Schriftzüge und nicht die Stickmuster

#### **Jedes Objekt vernähen**

Diese Funktion ist bei jedem Stickprojekt sehr wichtig, da sichergestellt wird, dass die Maschine richtig starten kann und der Faden nicht herausgezogen wird. Sie unterstützt die Maschine auch dann, wenn Fäden geschnitten werden müssen. Zusätzlich dazu stellt diese Funktion sicher, dass der Faden nicht herausgezogen werden kann, wenn Ihr Stickmuster beendet ist.

Sie können zwischen zwei Anwendungen wählen: «Nach jedem Element verknoten» (der Faden wird nach jedem Element von Hand abgeschnitten) oder «Nach jedem Fadenschnitt verknoten».

#### **Fadenschneiden nach**

Klicken Sie hier, um die Länge zu bestimmen, nach welcher Toolbox einen Fadenschnitt durchführen muss. Mit einer grösseren Einstellung wird ein Verbindungsstich zwischen den Buchstaben oder den Objekten sichtbar. Sie können diese Verbindungsstiche vermeiden, in dem Sie die Schnittlänge verkürzen.

#### **Füllmuster für Schriften**

Hier können Sie verschiedene Füllmuster für Ihre Schriftzüge wählen. Die Einstellung kann nur bei einer Stichlänge von 5mm angewendet werden.

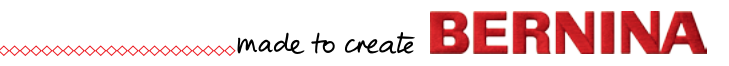

# <span id="page-5-0"></span>**Schriften**

#### **Text eingeben**

Klicken Sie hier, um den Text einzugeben oder zu ändern. Sobald Sie die Buchstaben eingeben, erscheinen sie auf dem Bildschirm.

#### **Schriftform**

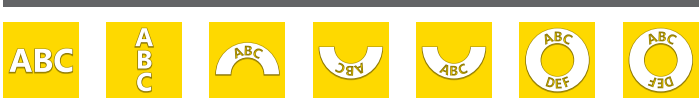

#### **Schriftform**

Wählen Sie die Form für Ihren Schriftzug. Klicken Sie auf einen der Formen und der Schriftzug erscheint auf dem Bildschirm. Wenn Sie die Form des Schriftzuges ändern möchten, wählen Sie durch Anklicken eine andere Form.

#### **Radius**

Das Radiusfeld erscheint, wenn Sie eine Schriftzugform mit Radius angewählt haben. Um diesen Radius zu ändern, geben Sie den gewünschten Wert im Feld ein und drücken auf Enter. Klicken Sie auf die Dreiecke neben dem Feld, um die Grösse des Radius zu vergrössern oder zu verkleinern. Sie können den Radius auch verändern, in dem Sie auf das Eingabefeld klicken und mit der Maus durch die verschiedenen Werte scrollen.

#### **Alphabet wählen**

Um das Alphabet zu ändern, müssen Sie zuerst den Schriftzug anwählen.

#### **Alphabet Kategorie**

Um die Alphabete schneller zu finden, können Sie hier die gewünschte Kategorie wählen.

#### **Alphabete suchen**

Wenn Sie den Namen oder einen Teil des Namens kennen, können Sie ihn hier eingeben und eine Liste der Alphabete, welche diesen Text enthalten, erscheint.

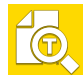

#### **Vorschau Schriften**

Wenn Sie alle zur Verfügung stehenden Buchstaben Ihres Alphabets in der empfohlenen Grösse sehen möchten, klicken Sie auf das Feld Vorschau

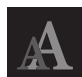

#### **Buchstaben Höhe**

Um die Grösse der Buchstaben zu verändern, müssen Sie zuerst einen Schriftzug anwählen.

- Folgende Möglichkeiten stehen zur Verfügung:
- Geben Sie den gewünschten Wert im Eingabefeld ein und drücken Sie die Enter-Taste.
- Klicken Sie auf die Dreiecke neben dem Eingabefeld.
- Klicken Sie in das Eingabefeld und scrollen Sie die Vorschläge mit der Maus.

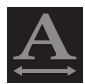

#### **Buchstaben Breite**

Um die Grösse der Buchstaben zu verändern, müssen Sie zuerst einen Schriftzug anwählen.

- Folgende Möglichkeiten stehen zur Verfügung:
- Geben Sie den gewünschten Wert im Eingabefeld ein und drücken Sie die Enter-Taste.
- Klicken Sie auf die Dreiecke neben dem Eingabefeld.

- Klicken Sie in das Eingabefeld und scrollen Sie die Vorschläge mit der Maus.

**Neigung**

Um die Neigung der Buchstaben zu verändern, müssen Sie zuerst einen Schriftzug anwählen.

- Folgende Möglichkeiten stehen zur Verfügung:
- Geben Sie den gewünschten Wert im Eingabefeld ein und drücken Sie die Enter-Taste.
- Klicken Sie auf die Dreiecke neben dem Eingabefeld.
- Klicken Sie in das Eingabefeld und scrollen Sie die Vor-
- schläge mit der Maus.

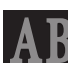

#### **Abstand zwischen den Buchstaben**

Um den Abstand zwischen den Buchstaben zu verändern, müssen Sie zuerst einen Schriftzug anwählen.

Folgende Möglichkeiten stehen zur Verfügung: - Geben Sie den gewünschten Wert im Eingabefeld ein und drücken Sie die Enter-Taste.

- Klicken Sie auf die Dreiecke neben dem Eingabefeld.
- Klicken Sie in das Eingabefeld und scrollen Sie die Vorschläge mit der Maus.

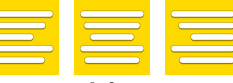

#### **Textausrichtung**

Um die Ausrichtung des Schriftzuges zu verändern, müssen Sie zuerst einen Schriftzug anwählen. Klicken Sie dann auf die gewünschte Ausrichtung.

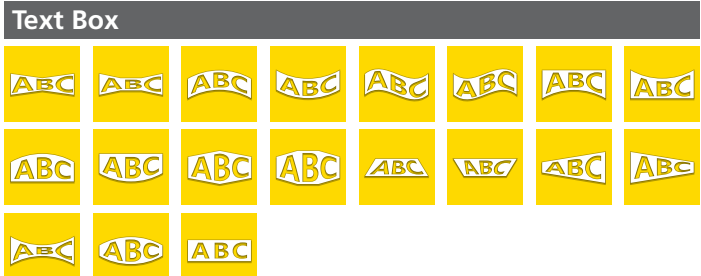

Hinweis: Wir empfehlen das Textfeld nur für geradlinige Schriftzüge. Wählen Sie zuerst einen Schriftzug, damit Sie auf das Textfeld zugreifen können. Sobald das Textfeld erscheint, können Sie auf die roten Dreiecke oder Kreise klicken, um das Feld zu bearbeiten.

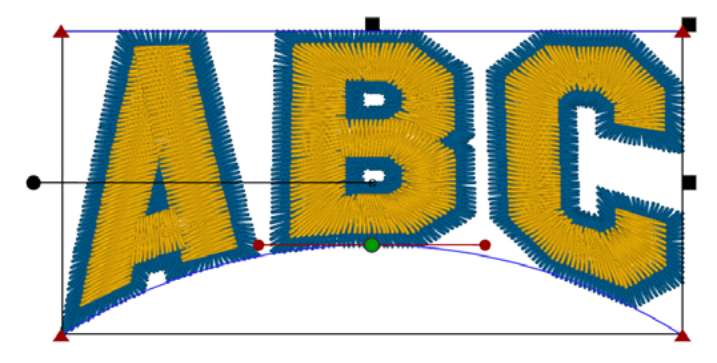

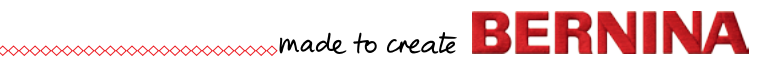

# <span id="page-6-0"></span>**Monogramme**

#### **Buchstaben eingeben**

Klicken Sie hier, um die gewünschten Buchstaben für Ihr Monogramm einzugeben.

Wichtig: Sie können nur diejenige Nummer der Buchstaben eingeben, welche vom gewählten Alphabet festgelegt sind. Bitte wählen Sie daher zuerst das Alphabet, bevor Sie die Buchstaben eingeben.

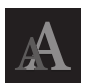

#### **Monogramms Grösse**

Klicken Sie hier, um die Grösse der Buchstaben Ihres Monogramms zu bestimmen.

Um die Grösse zu verändern, stehen folgende Möglichkeiten zur Verfügung:

- Geben Sie den gewünschten Wert im Eingabefeld ein und drücken Sie die Enter-Taste.

- Klicken Sie auf die Dreiecke neben dem Eingabefeld.
- Klicken Sie in das Eingabefeld und scrollen Sie die Vorschläge mit der Maus.

#### **Alphabet wählen**

Klicken Sie hier, um das gewünschte Alphabet für Ihr Monogramm zu wählen.

#### **Dekoration wählen**

Klicken Sie hier, um alle vorgeschlagenen Verzierungen des gewählten Alphabets zu sehen.

#### **Tipp für Monogramme:**

Wenn Sie keine der vorgeschlagenen Verzierungen Ihren Wünschen entspricht, löschen Sie die Buchstaben und kreieren Sie ein Monogramm ohne Verzierung. Kombinieren Sie die gewünschte Verzierung im Nachhinein.

# **Designfarben**

#### **Farben des Designs**

Die «Designfarben» sind die Farben, welche in Ihrem Design verwendet werden. Es sind keine Objektfarben.

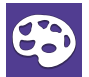

#### **Farben des Designs ändern**

Um die Farben des Designs zu ändern, können Sie diese entweder im Menü «Garnfarbe» anwählen oder direkt auf dem Bildschirm auf den Teil des Designs klicken, welcher diese Farbe enthält, die Sie gerne ändern möchten. Alle Teile des Designs, welche die entsprechende Farbe enthalten, werden hervorgehoben. Wählen Sie eine andere Farbe und klicken Sie auf das Feld «Farbe ändern» neben der gewählten Farbe.

#### **Garnfarbe**

Im Feld «Fadenfarbe» können Sie den Fadenhersteller wählen und im Suchfeld durch Scrollen nach der gewünschten Farbe suchen. Geben Sie entweder eine Nummer oder einen Namen ein und die Farben erscheinen in einer Liste. Wenn Sie die gewünschte Farbe anklicken, ändert sich die Farbe entsprechend auf dem Bildschirm.

# **Stickreihenfolge**

#### **Stickreihenfolge**

Die «Stickreihenfolge» zeigt Ihnen alle Objekte eines Schriftzuges, eines Monogramms und der Farbblöcke in Ihrem Design in derjenigen Abfolge, wie sie von Ihrer Maschine genäht werden.

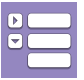

#### **Farbblöcke einklappen/erweitern**

Klicken Sie hier, um alle Objekte zu sehen, einzufärben, die Stickreihenfolge zu ändern oder die Farbblöcke zu erweitern. Wenn Sie nur die Stickreihenfolge der Farben sehen möchte, klappen Sie die Farbblöcke ein.

#### **Farbe ändern**

Wenn Sie die Farbe eines Farbblocks oder eines anderen Elementes in der Stickreihenfolge ändern möchten, markieren Sie diese direkt auf dem Bildschirm innerhalb der Stickreihenfolge oder klicken Sie auf das Feld «Farbe ändern».

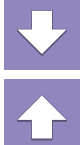

#### **Stickreihenfolge ändern**

Wenn Sie die Stickreihenfolge Ihres Designs neu anordnen möchten, markieren Sie die entsprechenden Teile und klicken auf die Pfeile auf oder ab. Die markierten Elemente erscheinen in der neu angeordneten Abfolge. Schieben Sie ein Element weiter nach oben, wird es in der Nähabfolge früher gestickt. Es gilt: je weiter oben sich ein Element befndet, umso früher wird es gestickt.

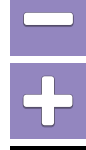

#### **In der Stickreihenfolge markieren**

Die Funktion «Stickreihenfolge» ermöglicht eine neue Anordnung von Objekten, die in der Stickreihenfolge direkt nach einander folgen. Mit den Feldern «+» und «-» können Sie Elemente oder Objekte der Auswahl hinzufügen.

#### **Monogramme**

Wenn Sie auf das kleine Dreieck im Feld «Monogramme» klicken, sehen Sie die entsprechenden Farben, die Sie auch ändern können. Wichtig: Die Stickreihenfolge von Monogrammobjekten kann nicht geändert werden.

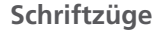

Wenn Sie auf das kleine Dreieck im Feld «Schriftzüge» klicken, sehen Sie die entsprechenden Farben, die Sie auch ändern können. Wichtig: Die Stickreihenfolge von Schriftzugobjekten kann nicht geändert werden.

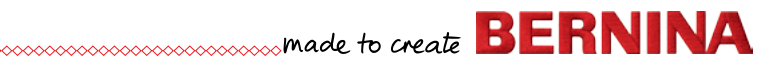

## <span id="page-7-0"></span>**Begrenzungsrahmen**

∞∞∞∞∞∞∞∞∞∞∞∞∞∞∞∞∞∞∞∞∞∞∞∞∞∞

Der Begrenzungsrahmen bietet Ihnen die Möglichkeit, das gewählte Design in der Grösse zu verändern und auf dem Bildschirm zu drehen. Verändern Sie die Grösse nicht mehr oder weniger als um +/- 20%.

Andernfalls erscheint eine Meldung, die Sie darüber informiert, dass der Grenzwert von 20% überschritten wurde.

Dies betrifft aber nur Schriftzüge in Kombination mit einem Design. Bei Schriftzügen ohne Design wird keine Meldung erscheinen.

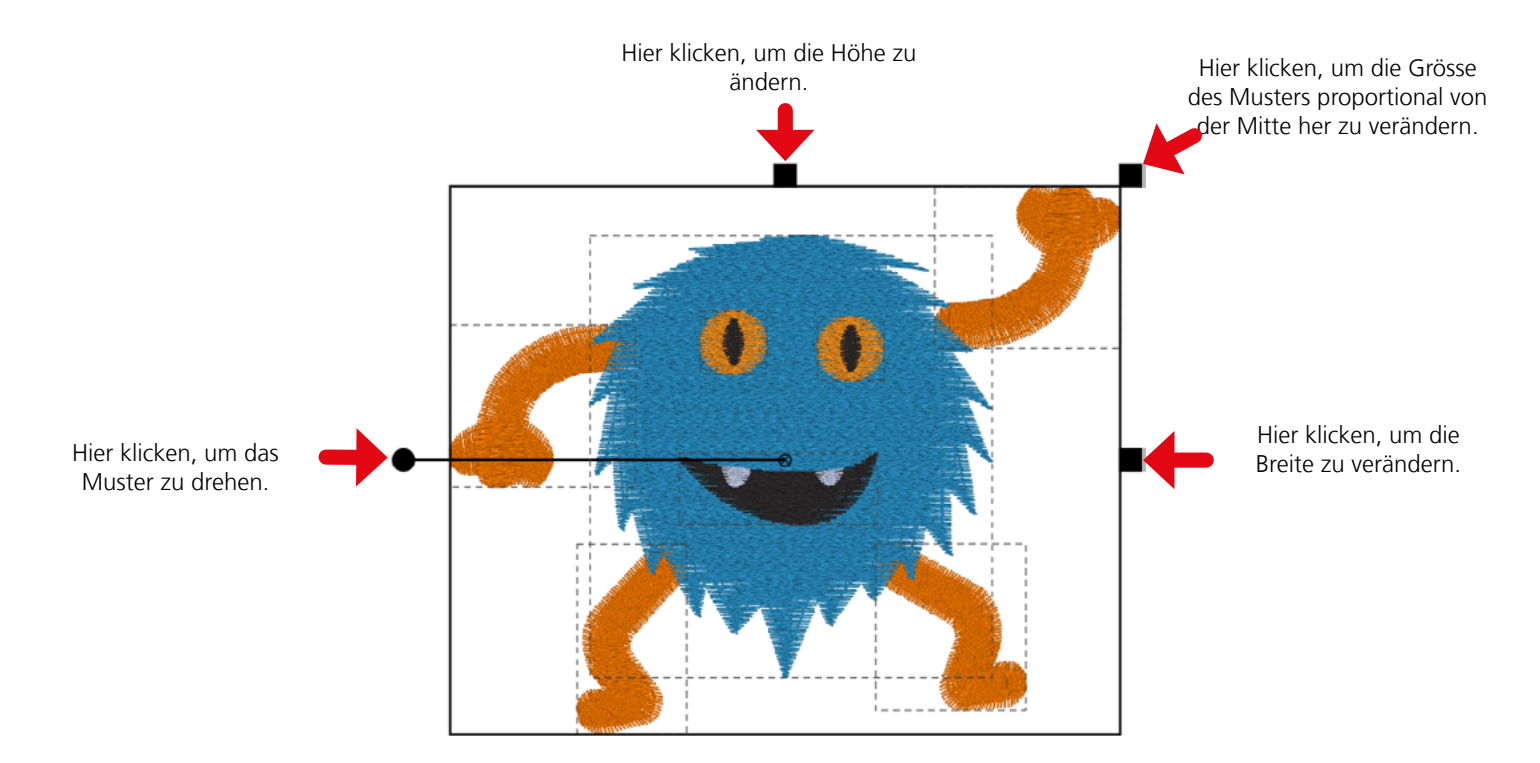

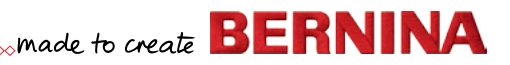

# <span id="page-8-0"></span>**Kurzbefehle**

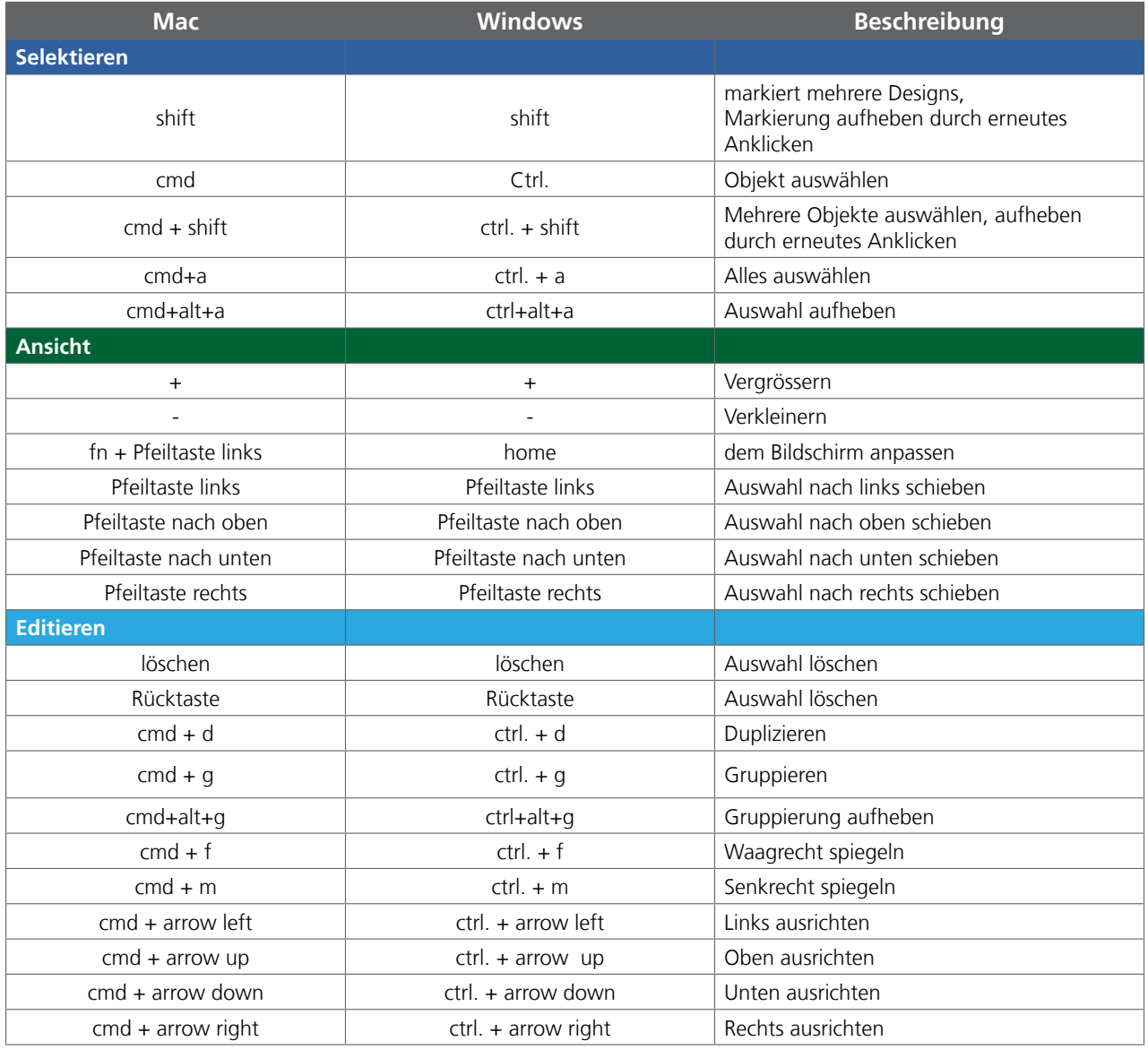

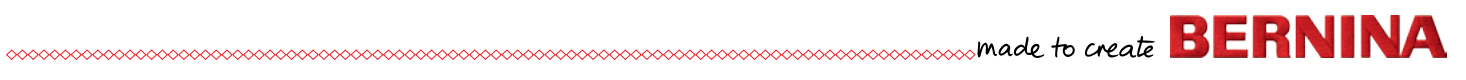

## <span id="page-9-0"></span>**Toolbox auf Ihrem Windows Computer installieren**

Toolbox auf Ihrem Windows Computer installieren Den Download für Toolbox fnden Sie unter www.bernina.com/toolbox-download. Klicken Sie auf den Link und speichern das Installationsprogramm auf Ihrem Computer. Toolbox installieren Gehen Sie auf den Speicherort, wo Sie den Toolbox Ordner gespeichert haben (standardmässig bei Doppelklicken Sie auf das Installationsprogramm, das Sie rechts sehen können. **BERNINA Toolbox**  $\Box$  $\times$ Bitte schliessen Sie alle zurzeit laufenden Anwendungen auf Ihrem Computer. **Welcome to the BERNINA Tooolbox** setup wizard. Setup will guide you through the installation of BERNINA Toolbox. It is recommended that you close all other applications before starting Setup. This will make it possible to update relevant system files without having to reboot your computer. Click Next to continue.

 $Next$ 

Cancel

 $\Box$ 

 $\times$ 

۸

Cancel

**Schritt 2** Akzeptieren Sie die Lizenzvereinbarung.

Download Toolbox

den Downloads).

**Schritt 1**

Nullsoft Install System v3.0 -

**BERNINA Toolbox** 

Toolbox.

**License Agreement** 

Please review the license terms before installing BERNINA

This License Agreement ("Agreement") is entered into between Melco International LLC

1. GRANT OF LICENSE. This Agreement covers the Melco software product contained on CD-ROM, on disk(s), or downloaded over the Internet, or a combination of the three, and accompanying documentation and/or manuals (the "Software"), and the dongle security device (the "Dongle") or the access code (the "Access Code"), all of which are referred to as the "Product." Melco grants to User a nonexclusive, non-transferable, personal, limited license to use the Product in

If you accept the terms of the agreement, click I Agree to continue. You must accept the

 $<$  Back

I Agree

Press Page Down to see the rest of the agreement. LICENSE AGREEMENT FOR MELCO SOFTWARE

("Melco") and the undersigned user ("User").

agreement to install BERNINA Toolbox.

#### **Schritt 3**

**.**

Wählen Sie den Ordner, wo Sie Toolbox installieren möchten. Wenn möglich, ändern Sie den Speicherort nicht.

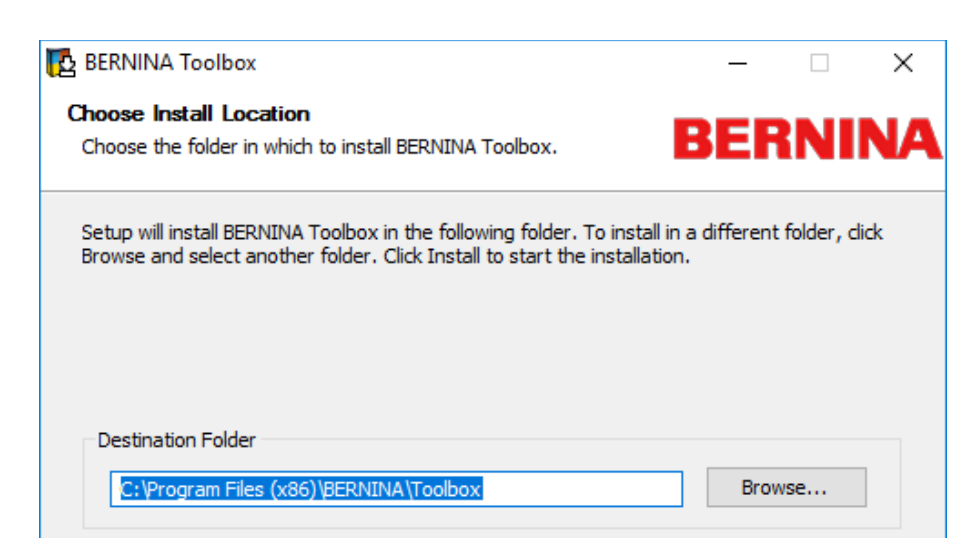

 $<sub>Back</sub>$ </sub>

Install

Cancel

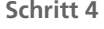

Beenden Sie die Installation durch einen Klick auf «Finish».

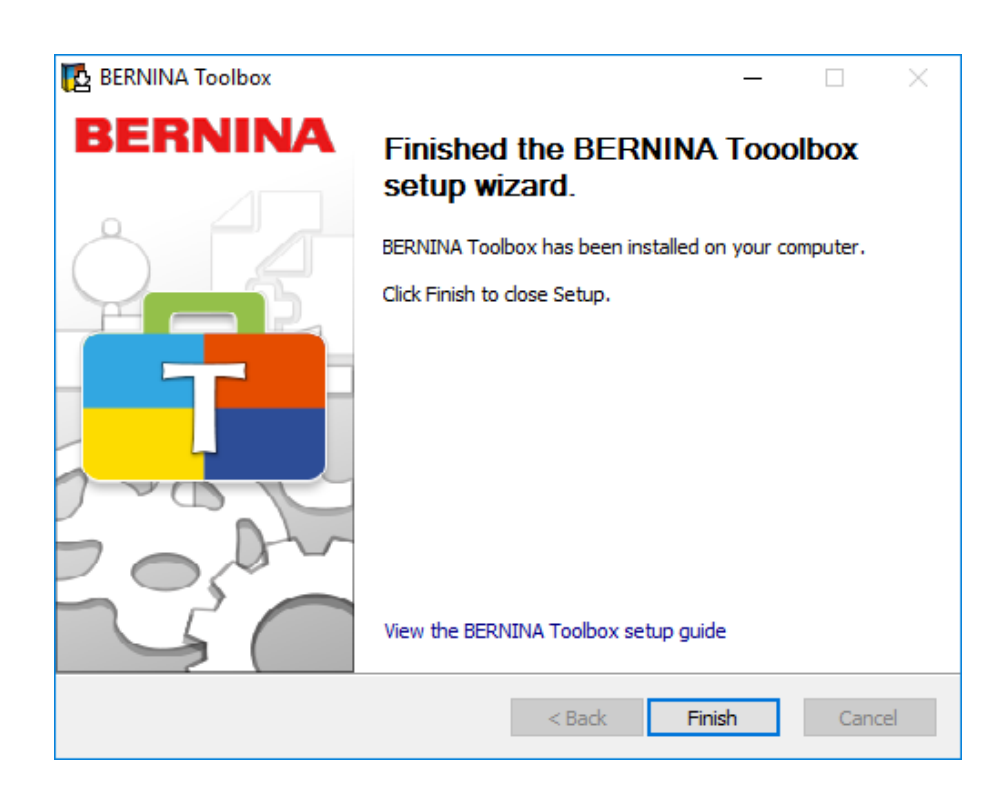

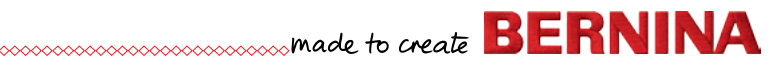

Space required: 377.3MB Space available: 96.7GB

Nullsoft Install System v3.0 -

## <span id="page-11-0"></span>**Toolbox auf Ihrem Apple Computer installieren**

#### **Download Toolbox**

Den Download für Toolbox fnden Sie unter www.bernina.com/toolbox-download. Klicken Sie auf den Link und speichern das Installationsprogramm auf Ihrem Computer. Um Toolbox installieren zu können, müssen Sie Administrator sein oder brauchen den Benutzernamen und das Passwort.

#### **Toolbox installieren**

Gehen Sie auf den Speicherort, wo Sie den Toolbox Ordner gespeichert haben (standardmässig bei den Downloads).

Doppelklicken Sie auf das Installationsprogramm, das Sie rechts sehen können.

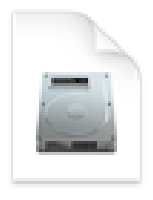

### Toolbox-Installer.dmg

#### **Schritt 1**

Ziehen Sie das Toolbox Symbol in den Anwendungsordner.

◇◇◇◇◇◇◇◇◇◇◇◇◇◇◇◇◇◇◇◇◇◇◇◇◇◇◇◇◇◇◇◇◇◇◇◇

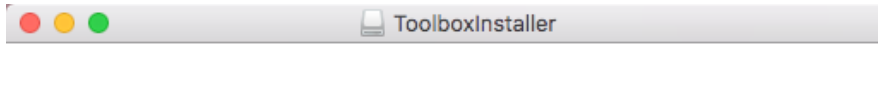

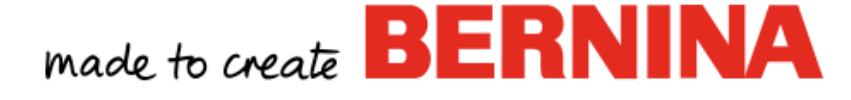

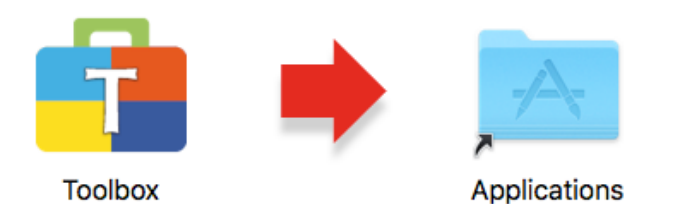

Drag the Toolbox icon to the Applications folder.

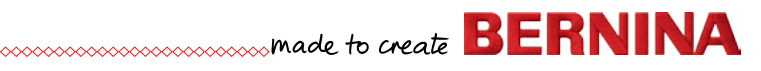

#### **Schritt 2**

1. Klicken Sie auf «Launchpad».

2. Klicken Sie auf Toolbox.

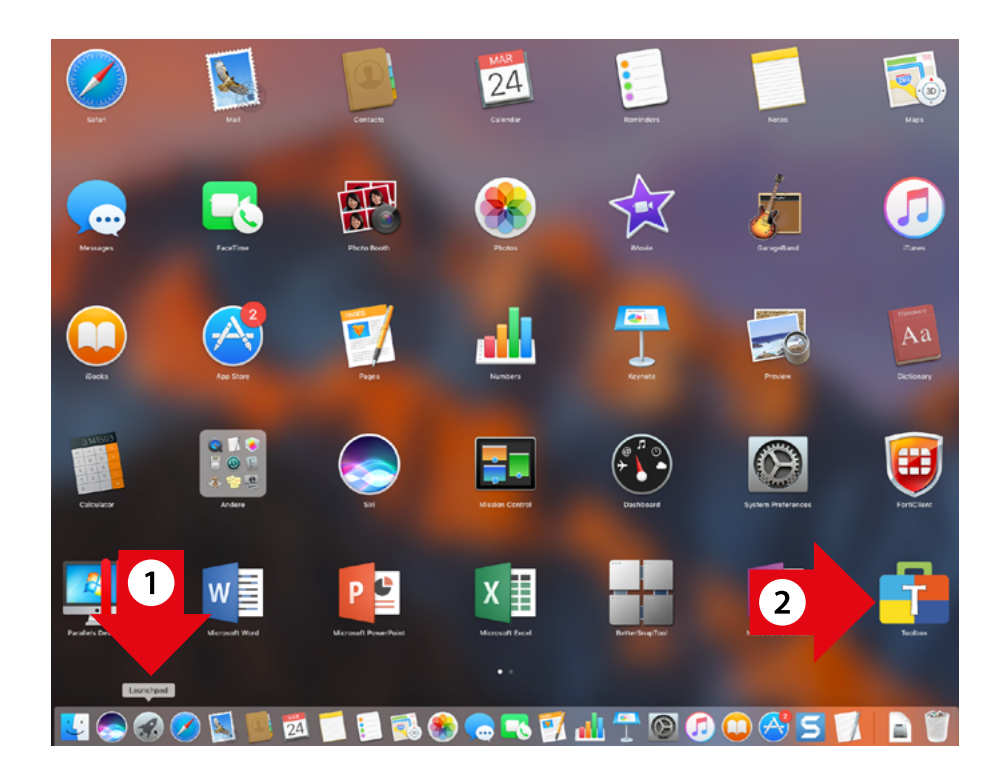

**Schritt 3** Klicken Sie auf "Öffnen"

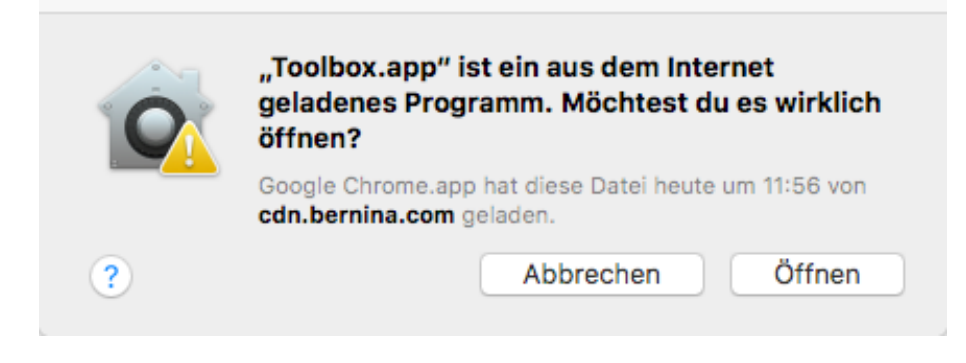

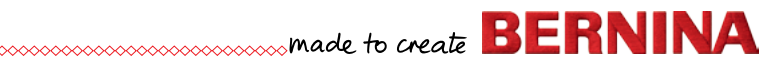

#### **Schritt 4**

Toolbox startet jetzt und Sie können entweder ein Benutzerkonto eröffnen oder sich einloggen.

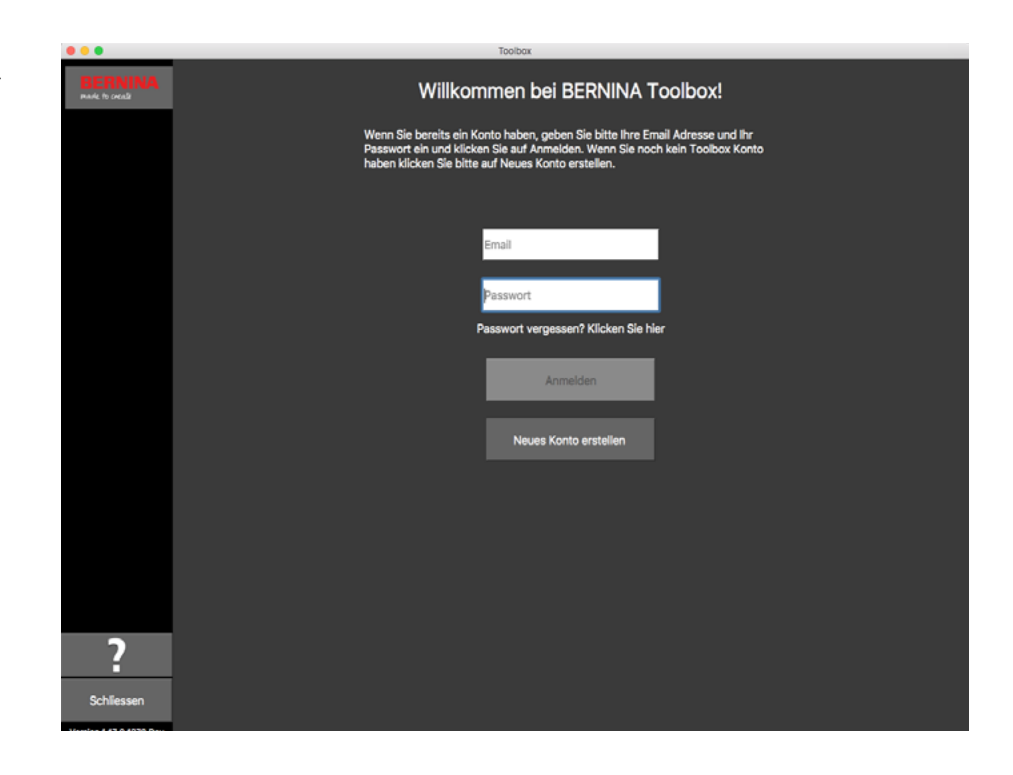

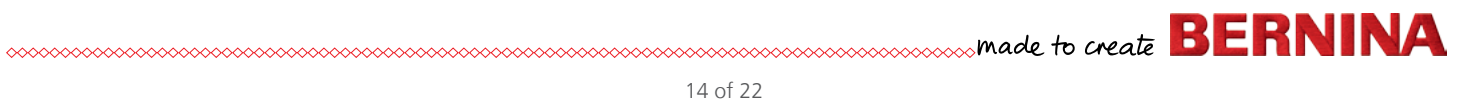

## <span id="page-14-0"></span>**Eigenes Benutzerkonto für Toolbox erstellen**

#### **Start Toolbox**

Windows: Auf das Toolbox Symbol auf Ihrem Desktop doppelklicken.<br>
Mac: Auf das Toolbox Symbol im Dock. Auf das Toolbox Symbol im Dock.

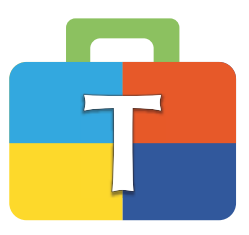

#### **Pop-up Fenster Einführung**

Wenn Sie auf Ihrem Bildschirm genug Platz haben, schieben Sie das Pop-up Fenster auf eine Seite oder schliessen es, indem Sie auf das kleine Kreuz oben rechts klicken. Das Pop-up Fenster erscheint wieder, sobald Sie Toolbox neu starten.

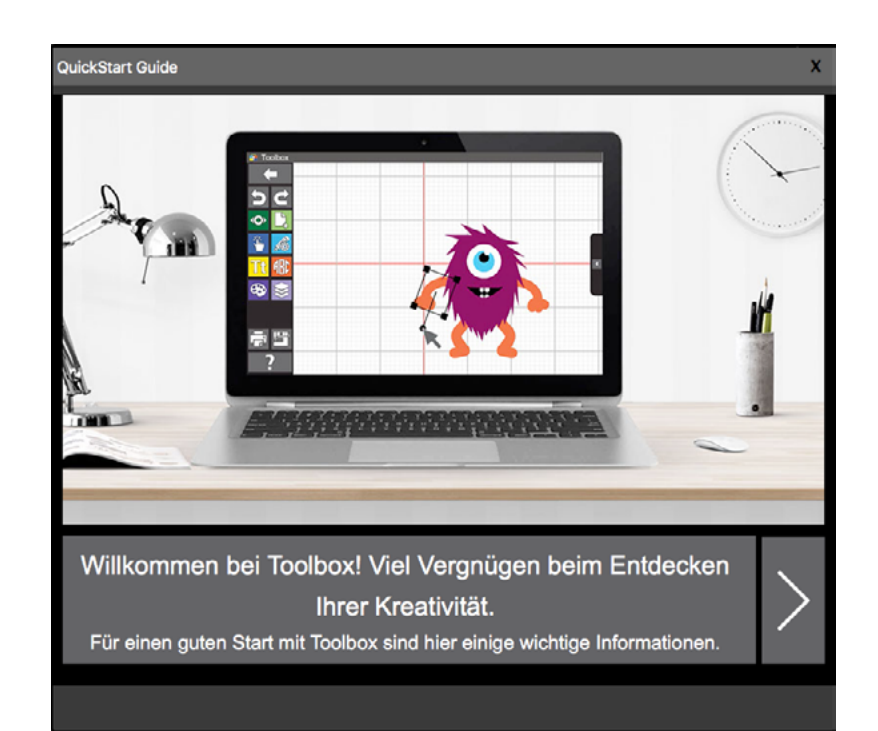

#### **Neues Benutzerkonto eröffnen**

Falls Sie noch kein Toolbox Benutzerkonto haben, klicken Sie auf «Neues Konto erstellen». Andernfalls geben Sie Ihre E-Mail-Adresse und Ihr Passwort ein und klicken auf «Anmelden».

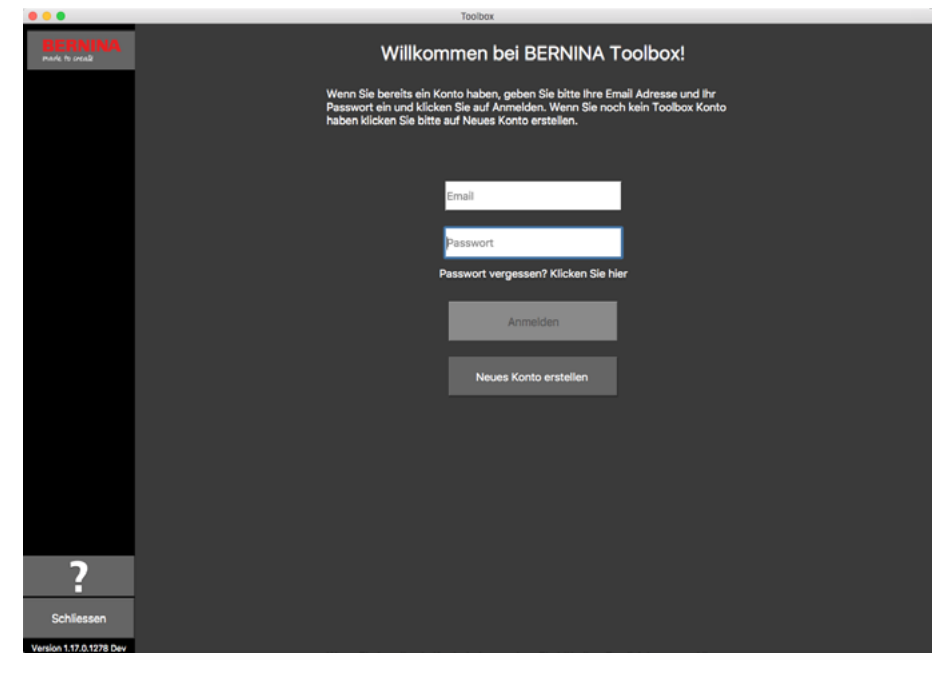

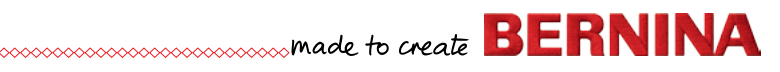

#### **License Agreement**

Bitte lesen sie das License Agrement wenn Sie damit einverstanden sind klicken Sie auf "Annehmen".

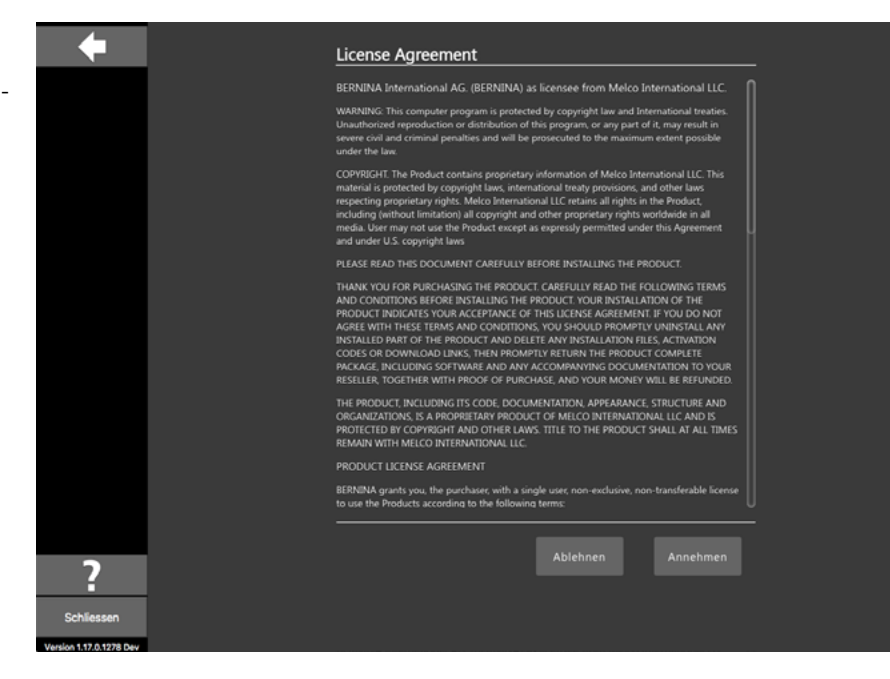

#### Privacy Agreement

Bitte lesen sie das Privacy Agreement wenn Sie damit einverstanden sind klicken Sie auf "Annehmen".

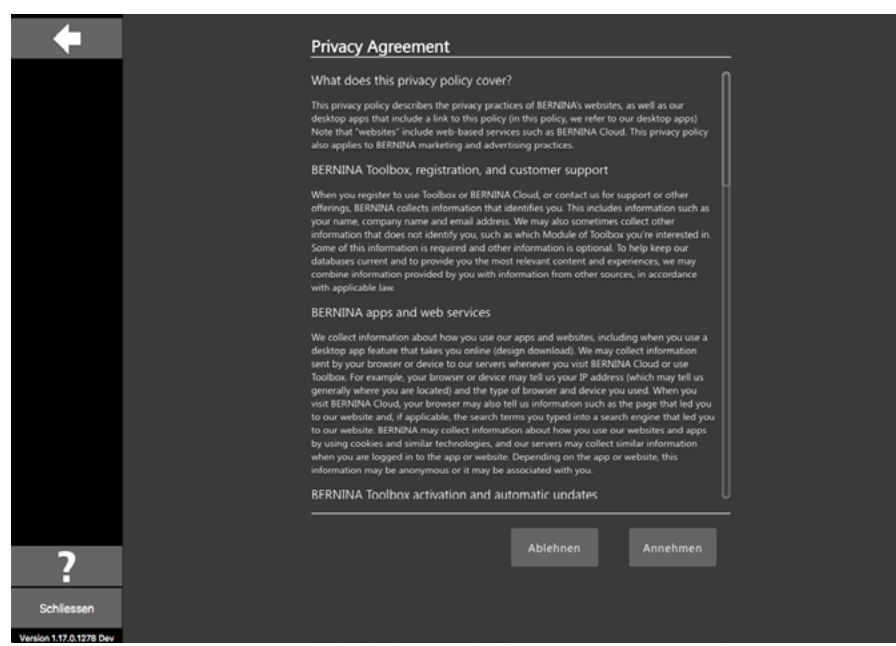

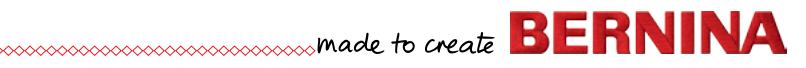

#### **Kontaktdaten eingeben**

Füllen Sie alle Felder mit Ihren Kontaktinformationen aus.

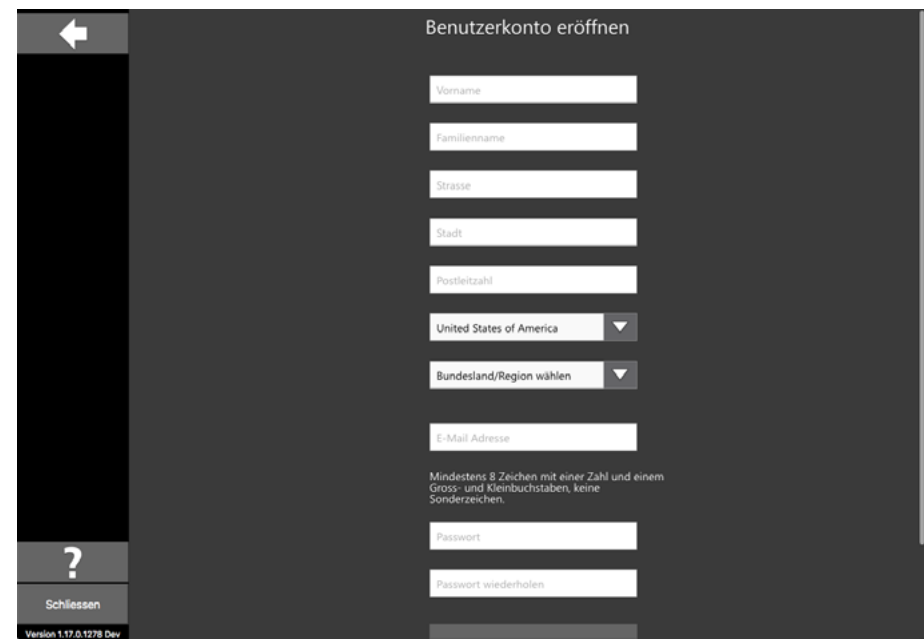

#### **Passwort**

Geben Sie ein Passwort ein, das Sie sich gut merken können (wir empfehlen Ihnen, dieses aufzuschreiben).

1. Wenn Sie eine korrekte E-Mail-Adresse eingegeben haben, erscheint ein grüner Haken. 2. Wenn Ihr Passwort den Anforderungen entspricht und zweimal korrekt eingegeben wurde, erscheint ein grüner Haken.

Klicken Sie jetzt auf "Create Account".

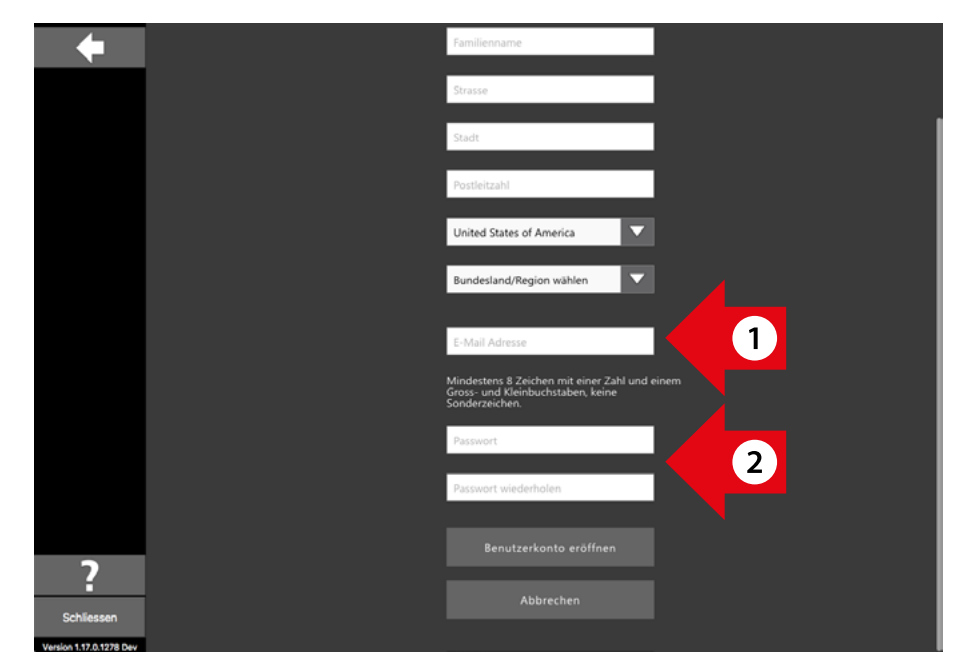

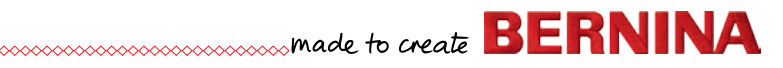

#### **Benutzerkonto bestätigen**

Wir müssen sichergehen können, dass die eingegebene E-Mail-Adresse korrekt ist und Ihnen gehört, da wir Ihnen eine E-Mail (siehe nächstes Bild) mit dem Bestätigungscode zusenden werden. Bitte überprüfen Sie Ihren Posteingang, ob Sie diese Nachricht erhalten haben. Falls dem so ist, geben Sie diesen Code im Feld «Enter Verification Code» ein und klicken Sie auf «Verify Account», um Ihr Benutzerkonto zu bestätigen.

1. Dieses E-Mail enthält den Bestätigungscode, den wir Ihnen geschickt haben. Sollte Ihre E-Mail-Adresse nicht korrekt sein, klicken Sie auf «Change Email Address».

2. Der zugesandte Code ist nur während 1 Stunde gültig. Falls Sie unterbrochen werden, klicken Sie auf "Request New Code», damit wir Ihnen einen neuen Code schicken können.

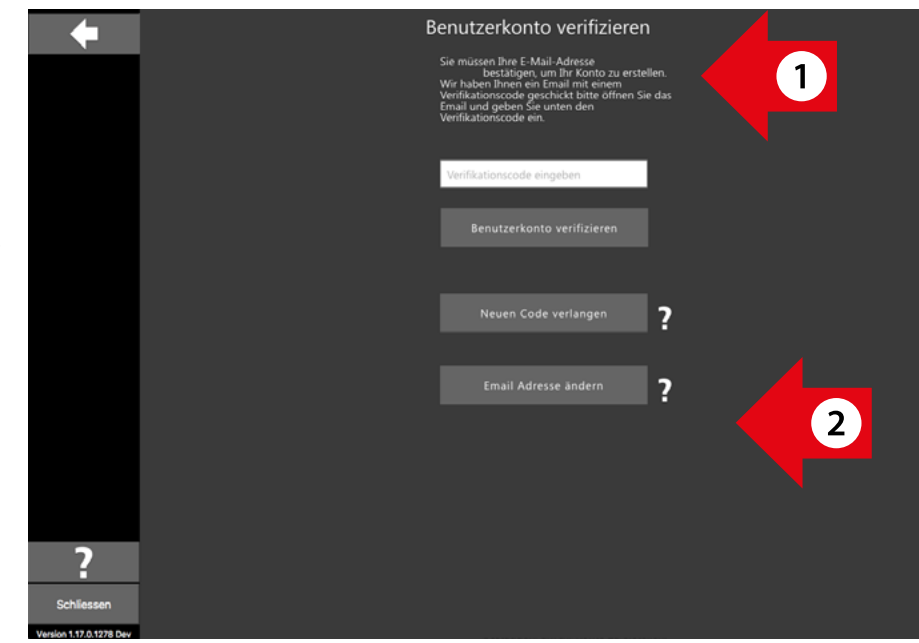

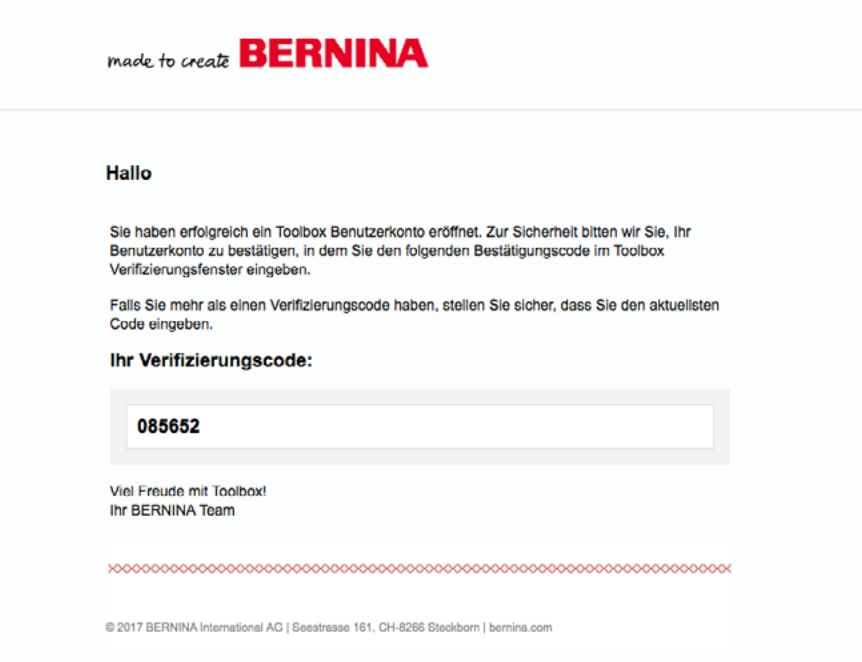

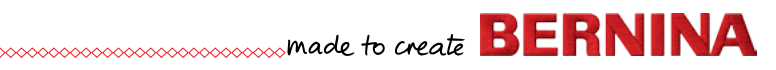

#### **Erstellung des Benutzerkontos beenden**

Nachdem Sie Ihre Benutzerkonto erfolgreich erstellt haben, erscheint ein Pop-up Fenster auf der rechten Seite. Klicken Sie auf «OK», um zum Login-Fenster zu gelangen.

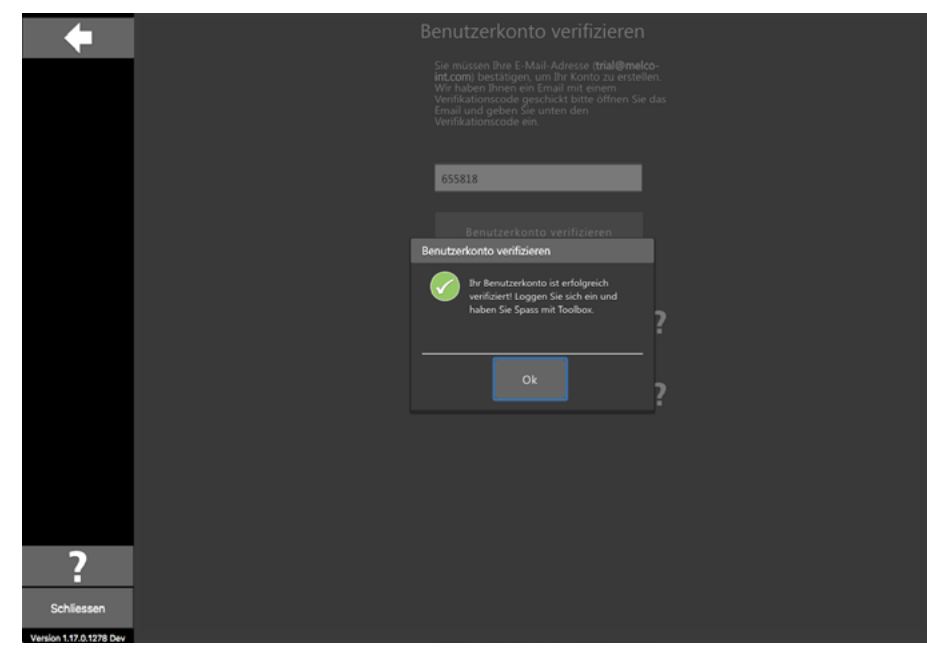

#### **Login und Toolbox starten**

Geben Sie Ihre E-Mail-Adresse und das Passwort ein und klicken auf «Login», um Toolbox zu starten.

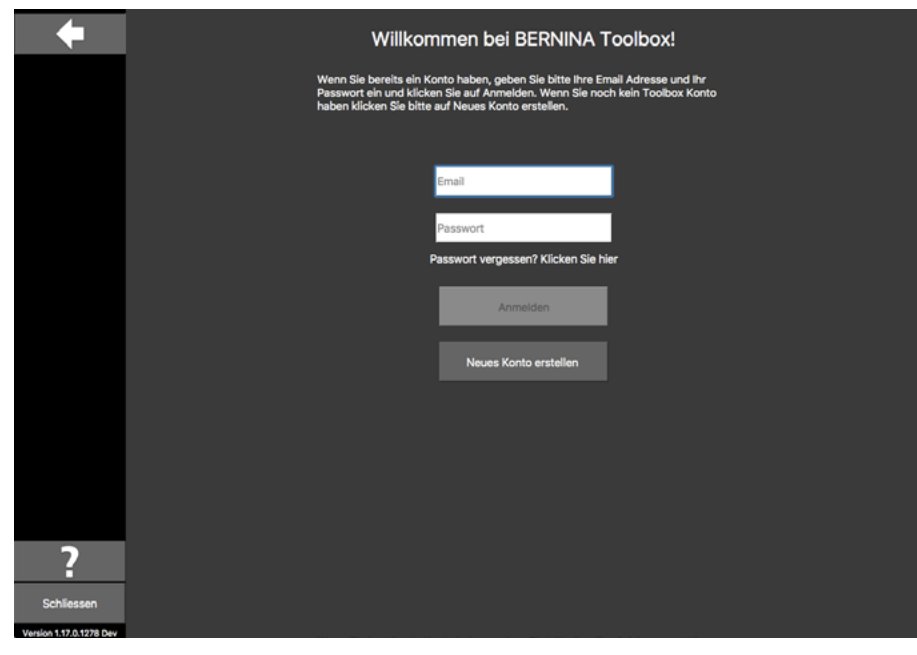

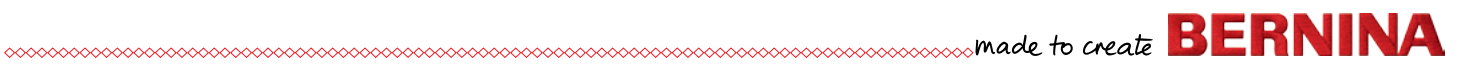

#### <span id="page-19-0"></span>**Testversion wählen oder Modul aktivieren**

1. Wenn Sie die Testversion benutzen möchten, klicken Sie einfach auf «Start Trial».

2. Um Toolbox zu starten, klicken Sie auf «Toolbox starten».

Wenn Sie den Toolbox Lizenzcode erworben haben, gehen Sie auf die nächste Seite.

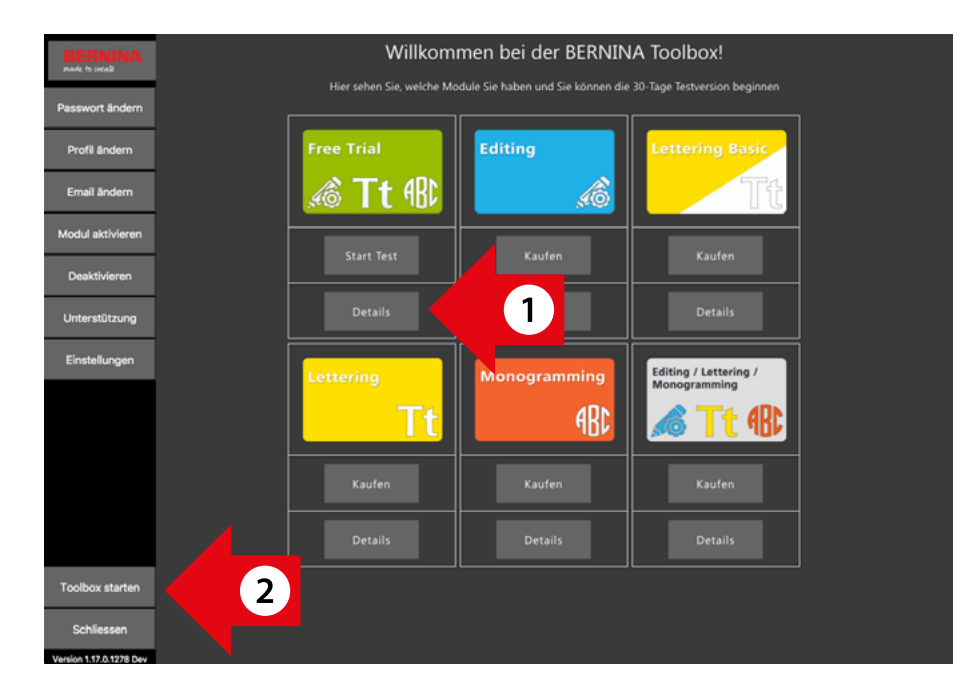

# **Toolbox Modul aktivieren**

Wenn Sie eine der Toolbox Karten auf der rechten Seite erworben haben, müssen Sie das Modul in Ihrem Toolbox Benutzerkonto aktivieren. Um dies tun zu können, müssen Sie zuerst Toolbox starten.

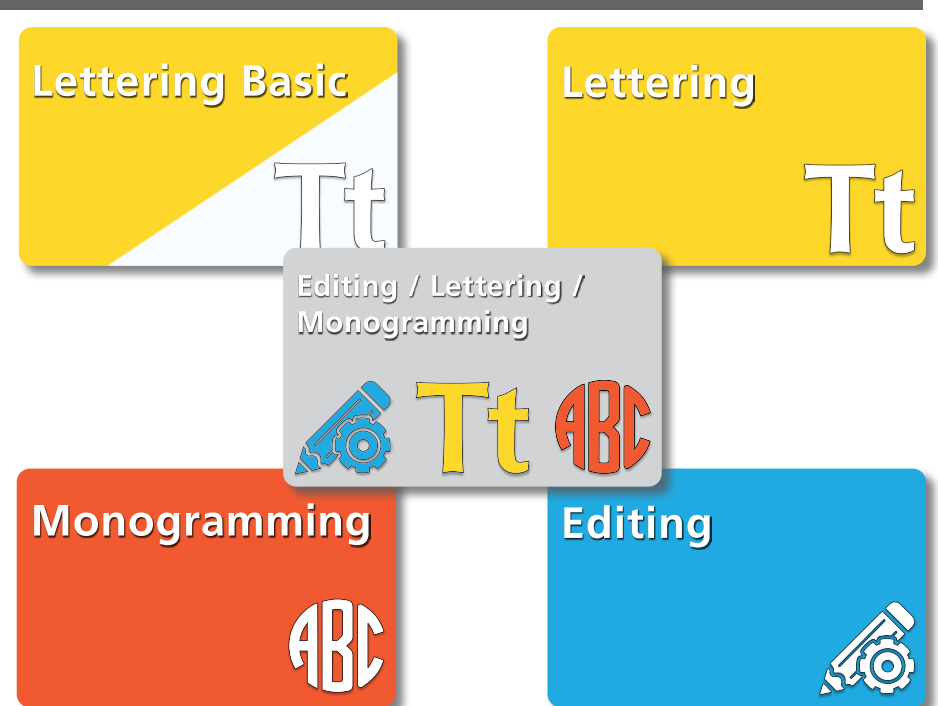

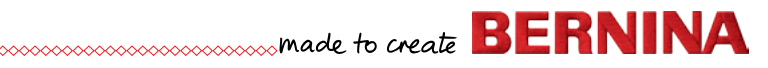

Wenn das Fenster (siehe rechts) erscheint, klicken Sie auf «Meine Toolbox». Andernfalls gehen Sie zum nächsten Schritt.

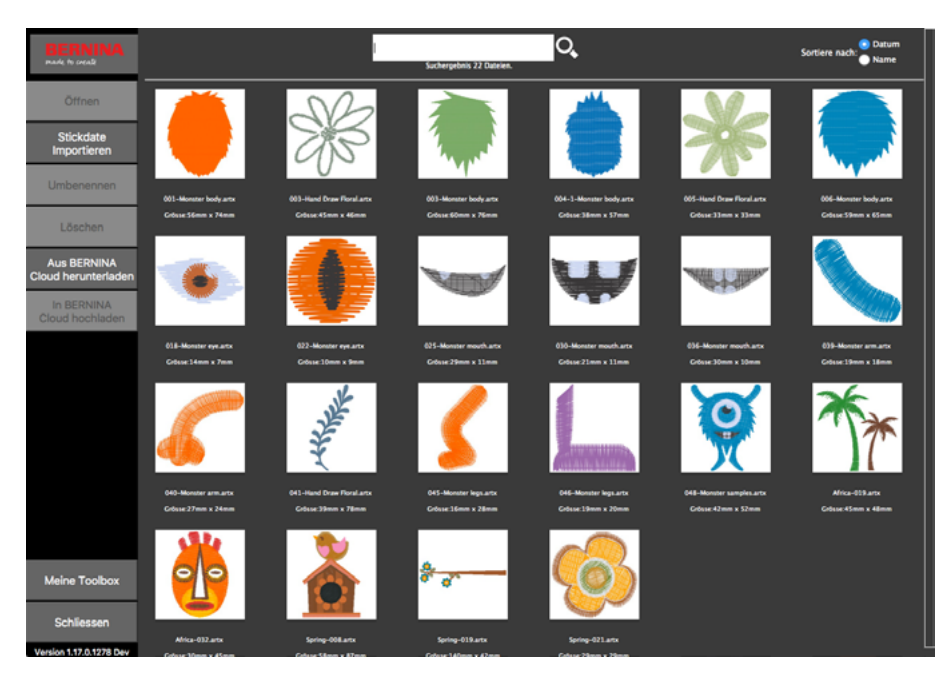

Um ein Modul zu aktivieren, klicken Sie auf «Modul aktivieren».

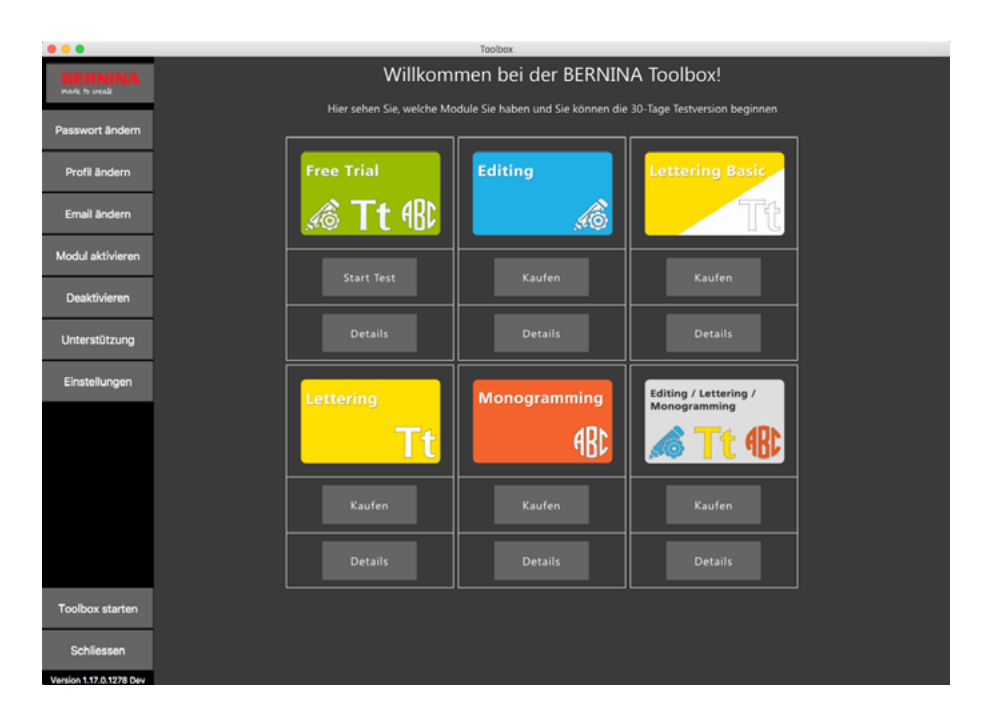

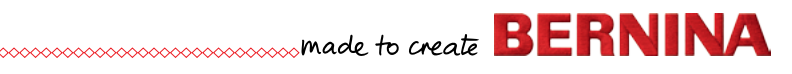

<span id="page-21-0"></span>Geben Sie den Lizenzcode Ihrer Karte in das Code-Feld ein klicken Sie auf «Activate Module».

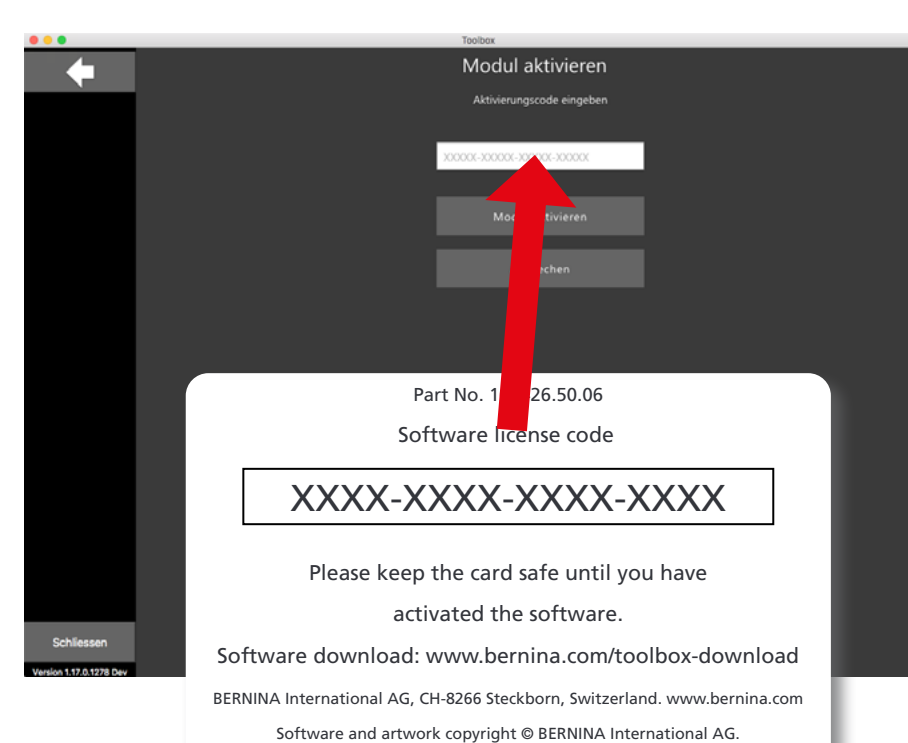

Sobald das Modul aktiviert ist, erscheint unterhalb des Moduls sein grüner Haken. In unserem Beispiel ist das Modul «Bundle» aktiviert.

Klicken Sie unten links auf «Start Toolbox".

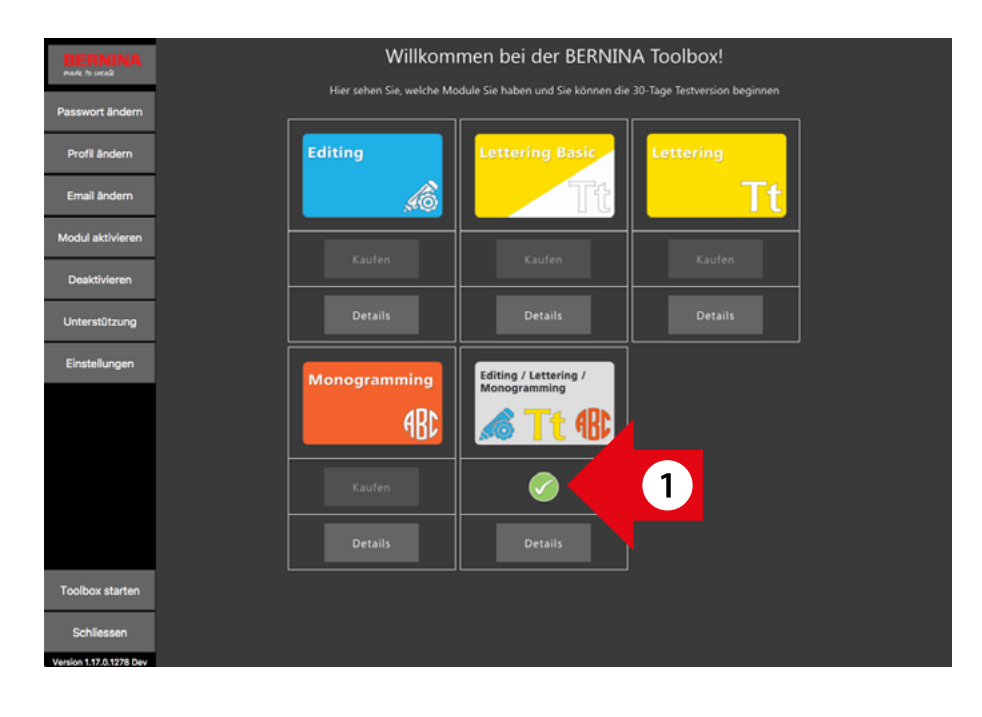

### **Tutorials**

Wir haben für Sie Übungssequenzen erstellt. Bitte besuchen Sie:

### www.bernina.com/toolbox-tutorials

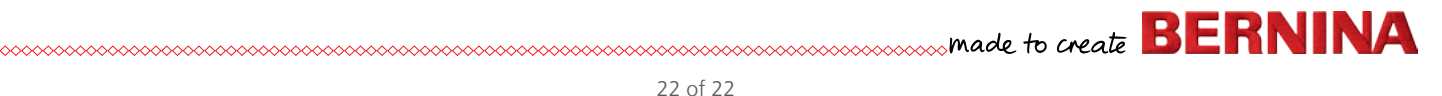